## STEP-BY-STEP GUIDE FOR LOCAL HOTEL TAX FILING PROCESS

- 1. Logon onto eCitie.
- 2. Select Admin>>Local Hotel Tax>>Local Hotel Tax Filing

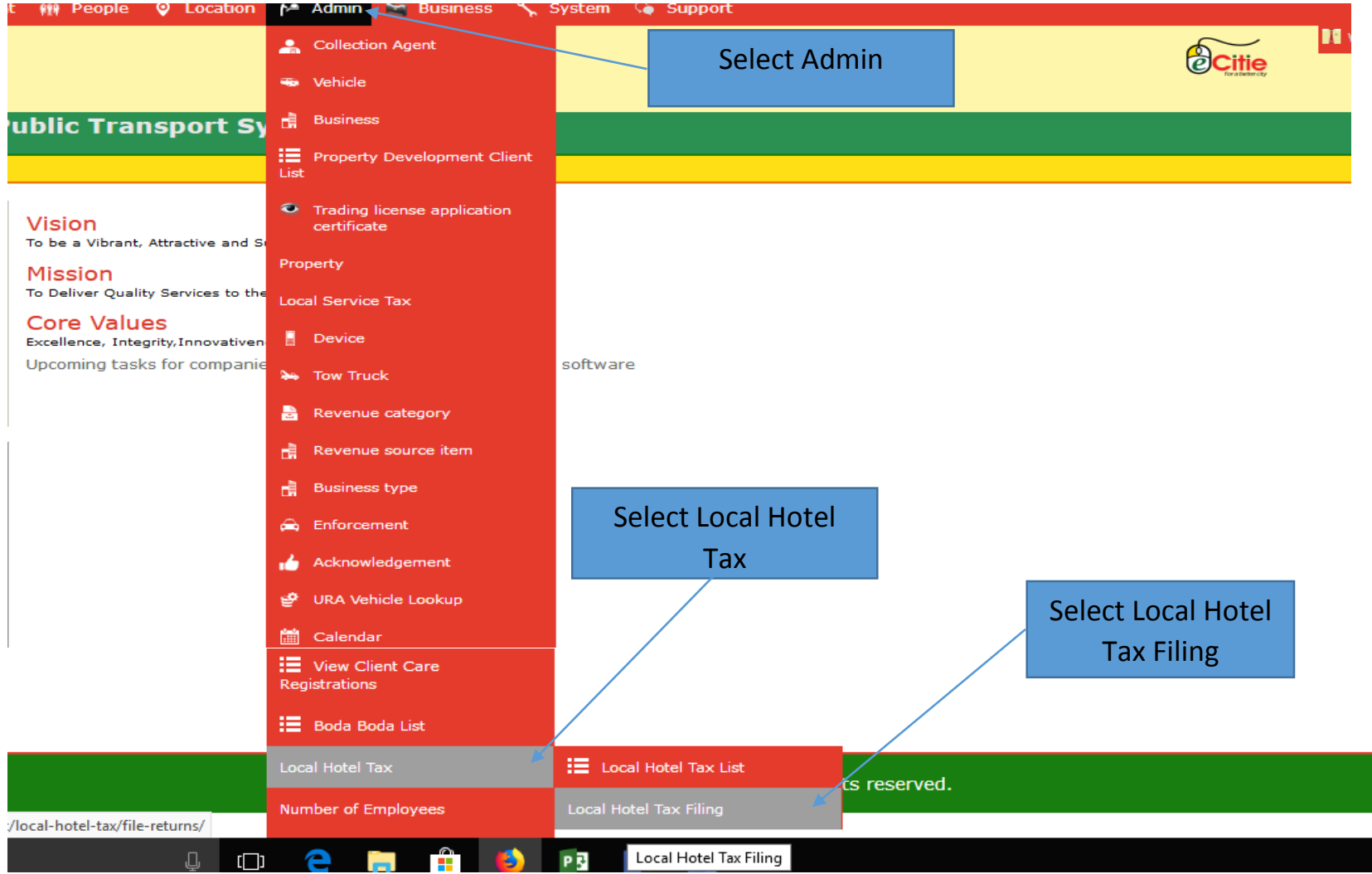

3. Input COIN, and select Local Hotel Tax as the reason for filing

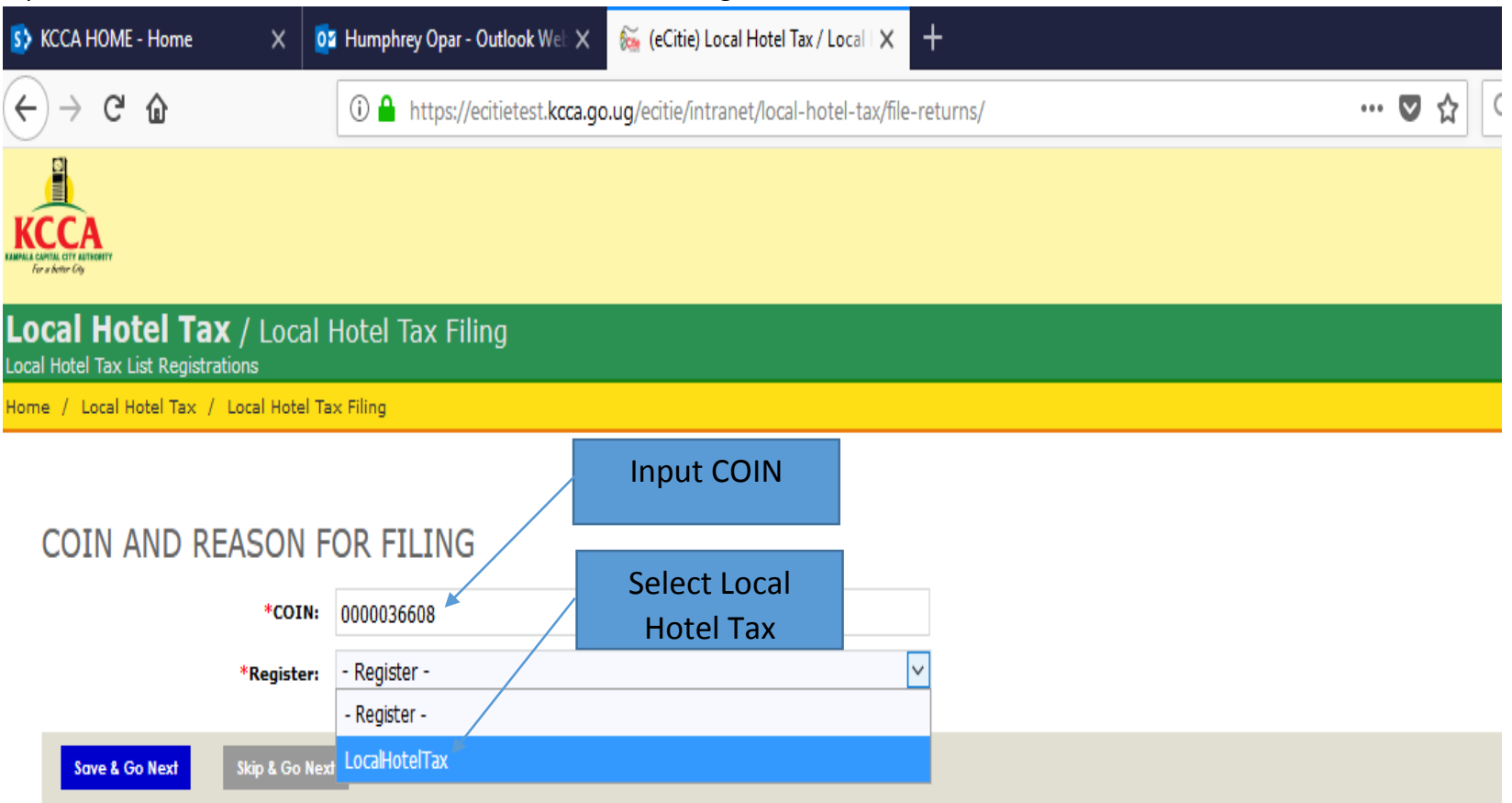

## 4. Select Add New Customer

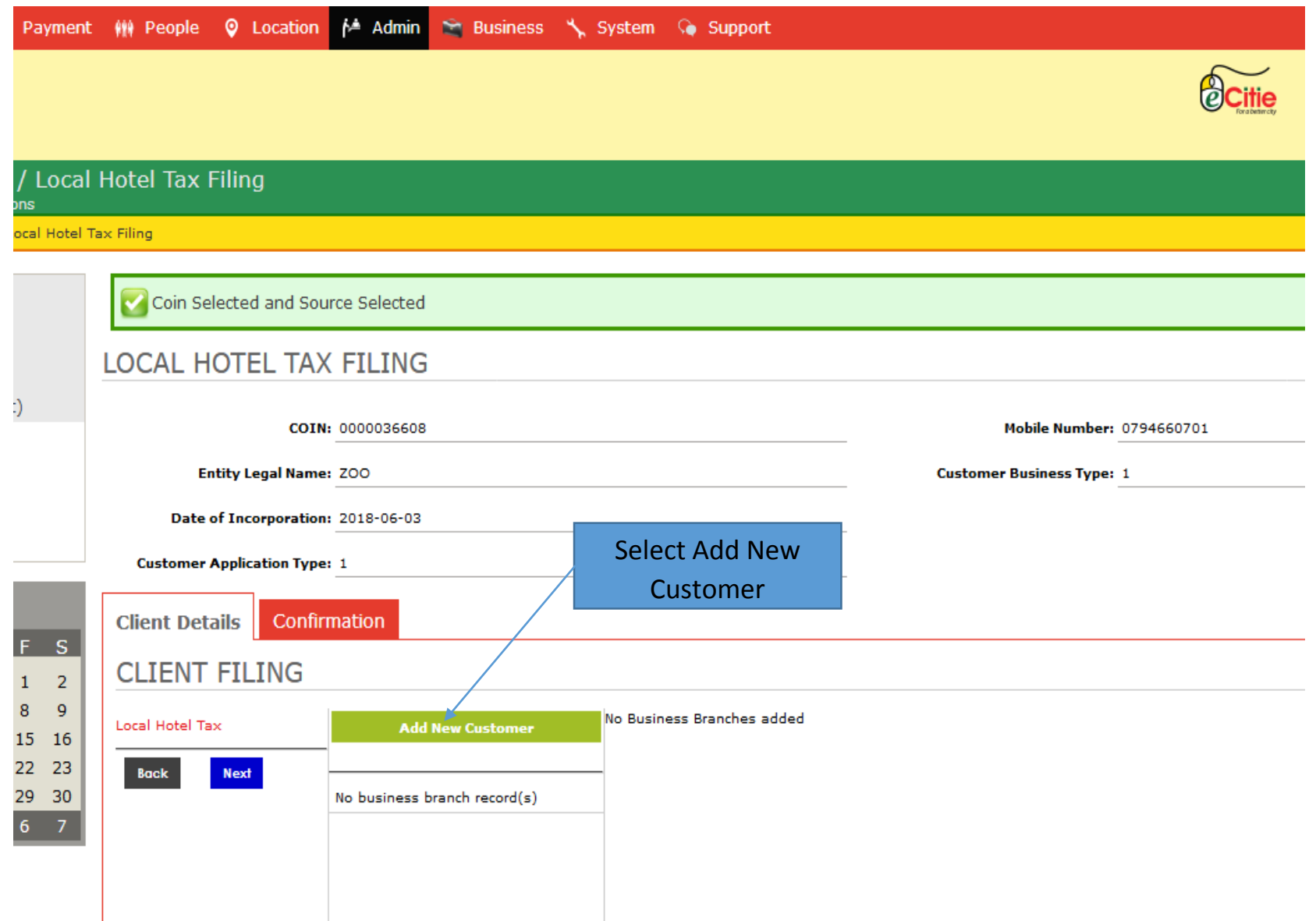

5. Select the branch to which you want to submit return

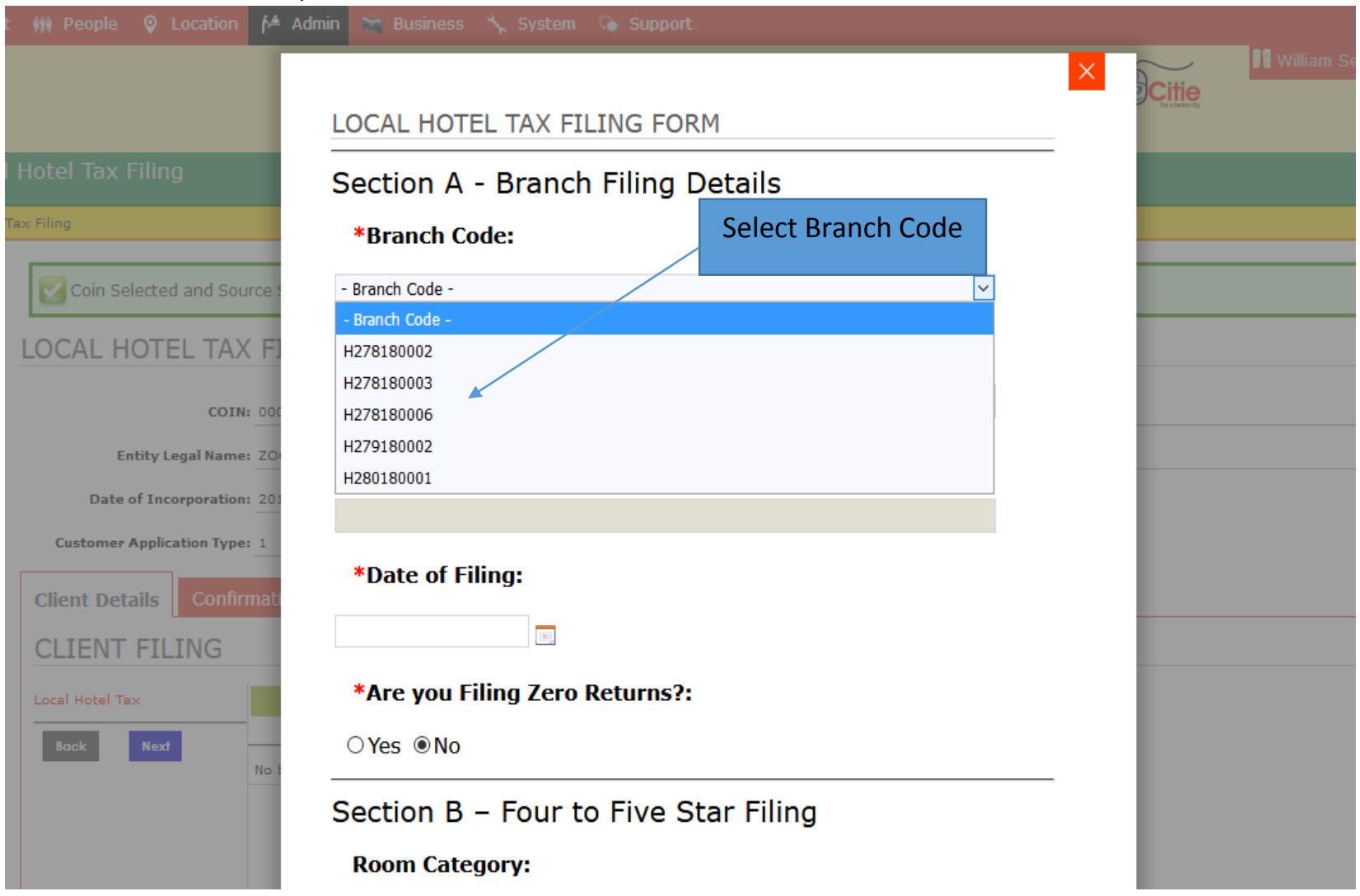

6. If you are filing zero (0) return, select Yes, then Add LHT filing.

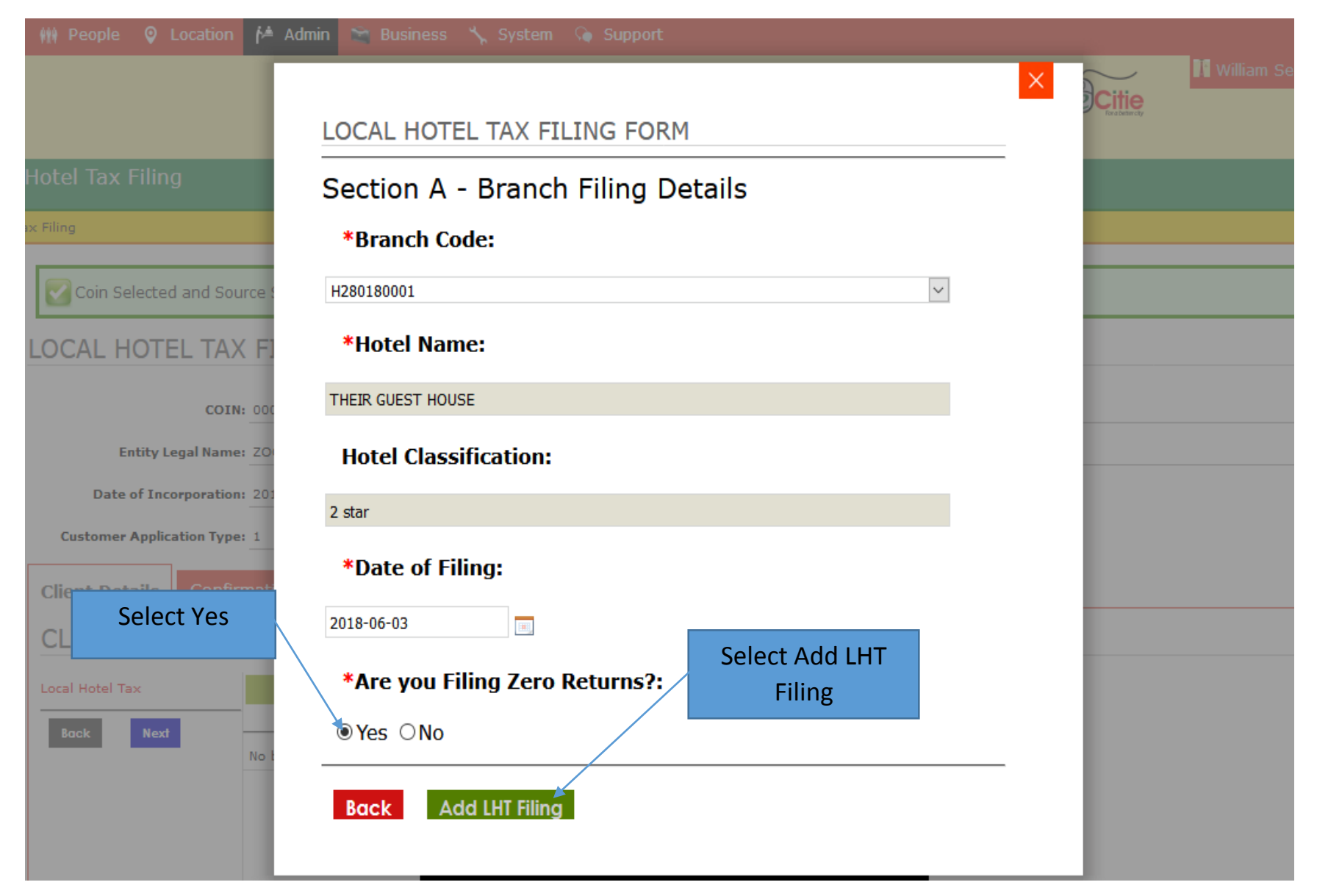

7. If you are not filing zero return, select No, fill the LHT return form by capturing the number rooms occupied per day per category and select Add LHT filing.

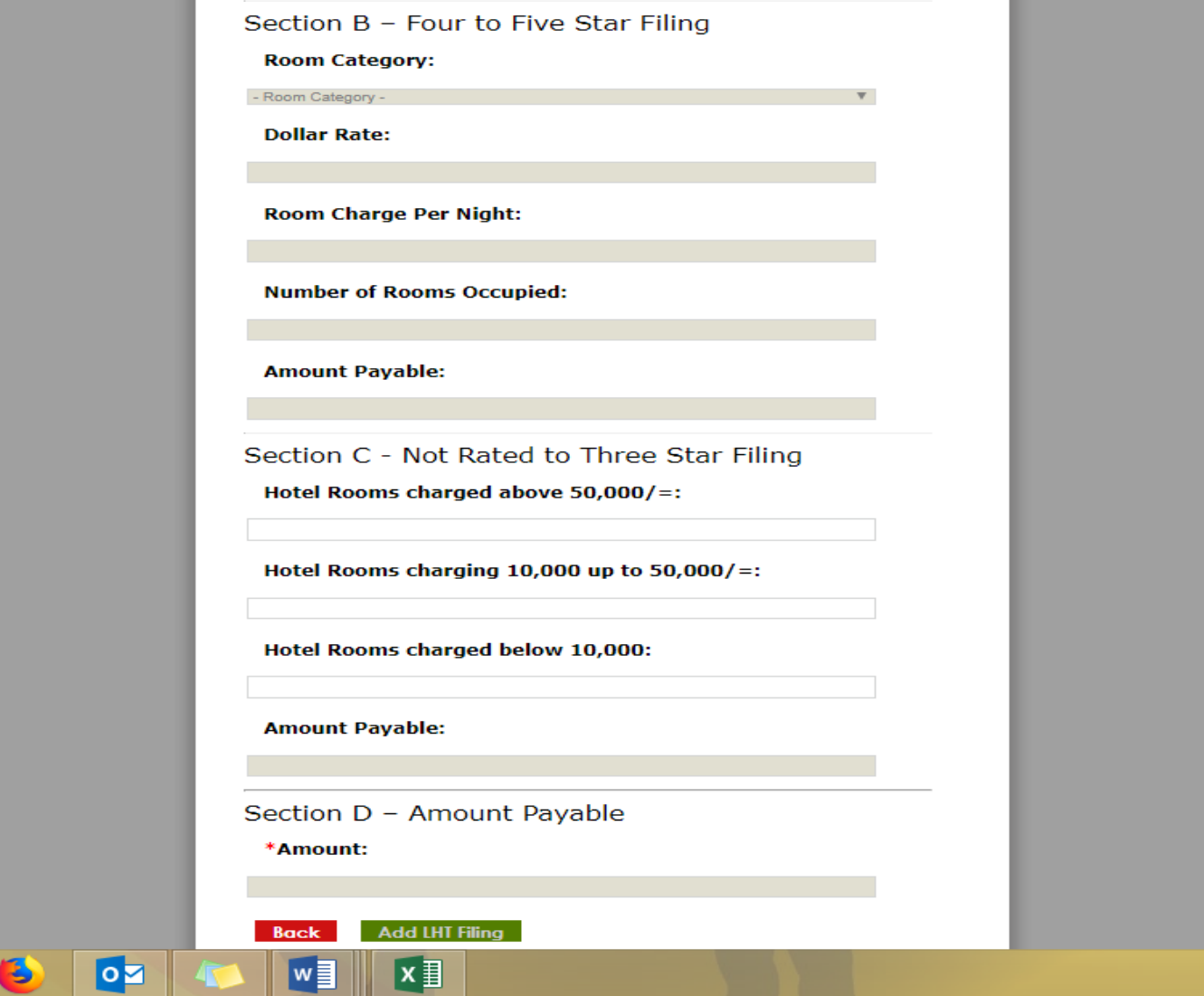

8. Details of the daily returns are added to session cart.

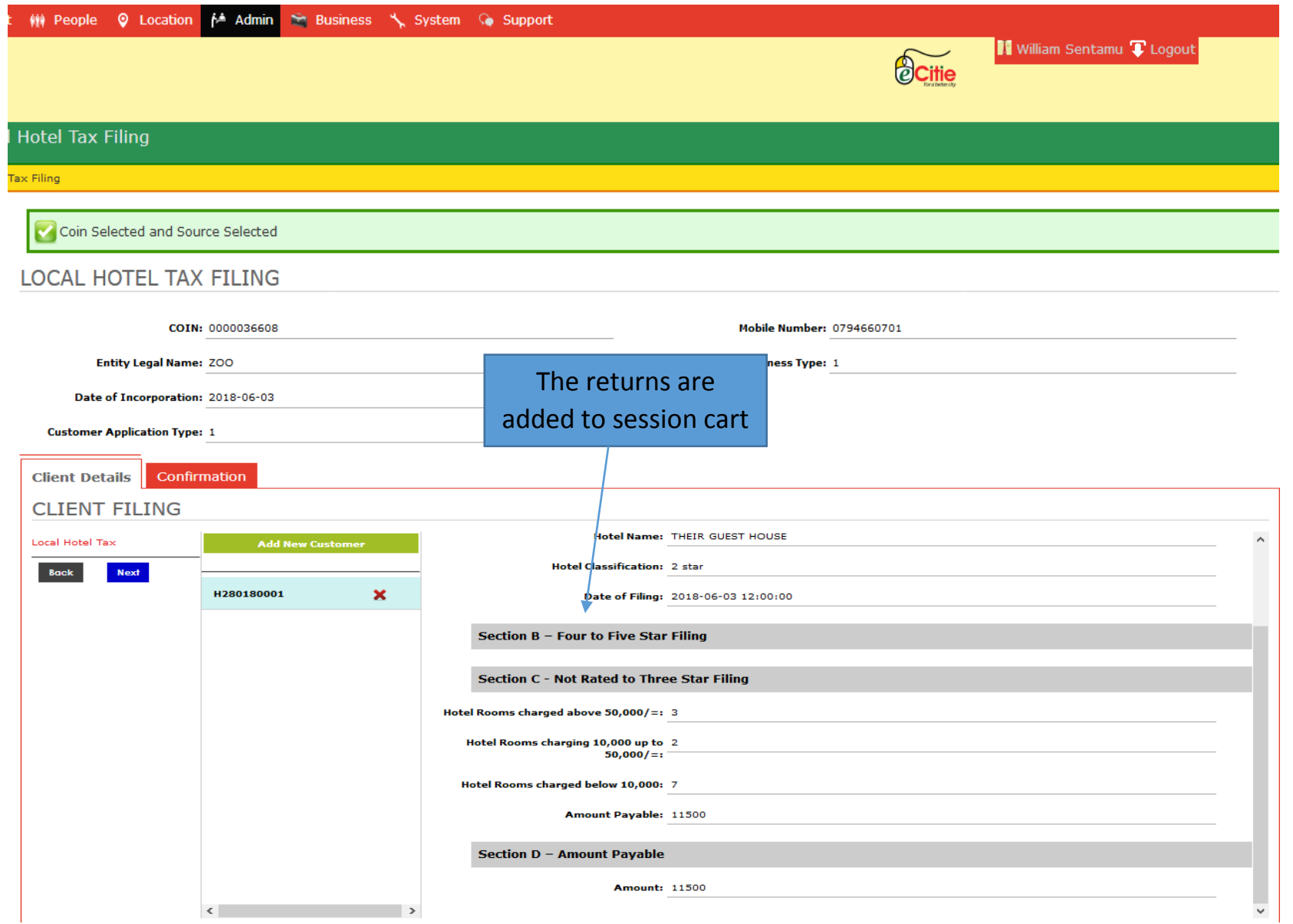

9. After capturing the daily totals, select Submit Application to submit return filing.

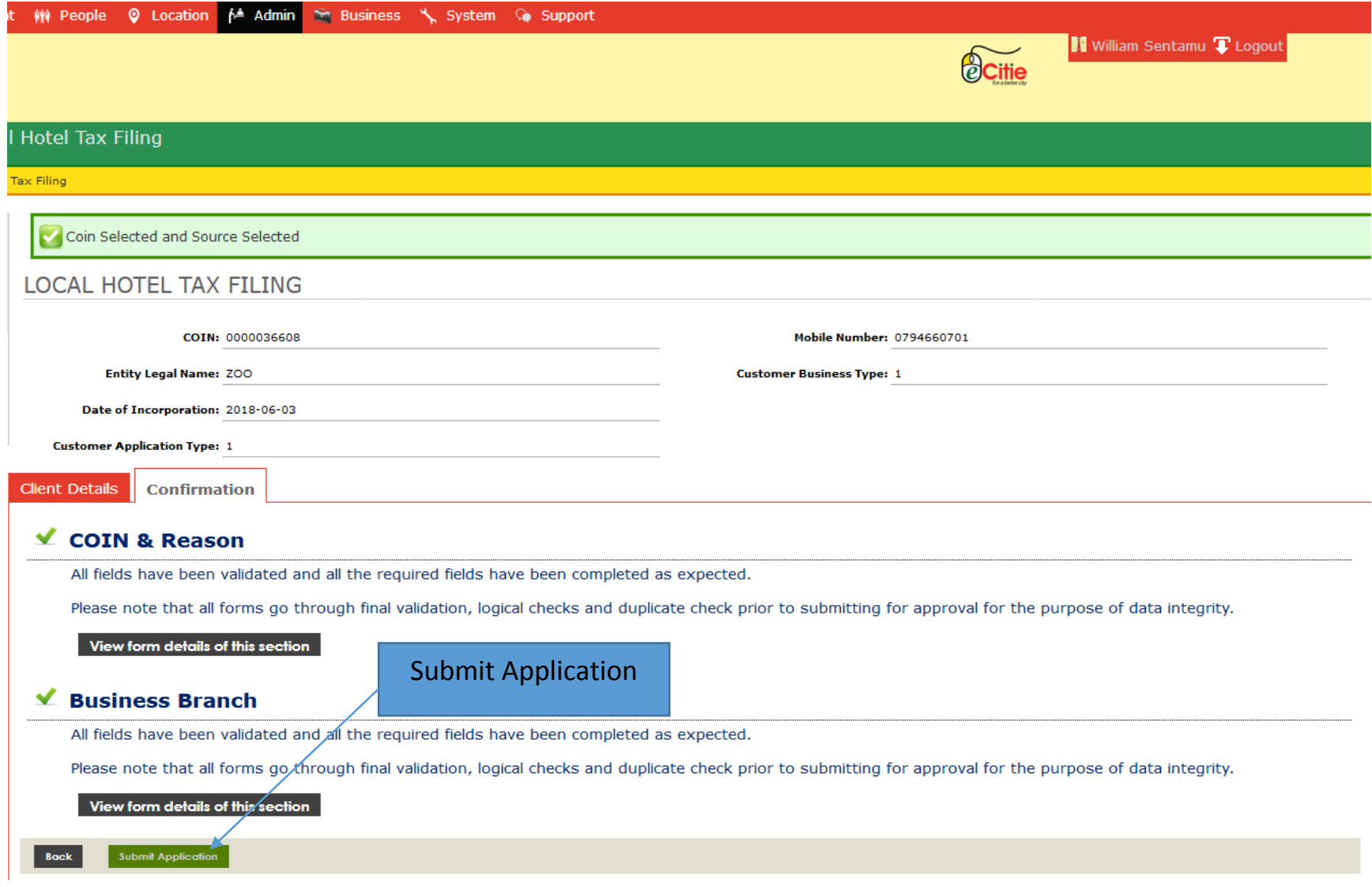

10. To execute other actions like view till sheet, view account statement, file inspection report et cetera, Go under Admin>>Local Hotel Tax>>Local Hotel Tax List.

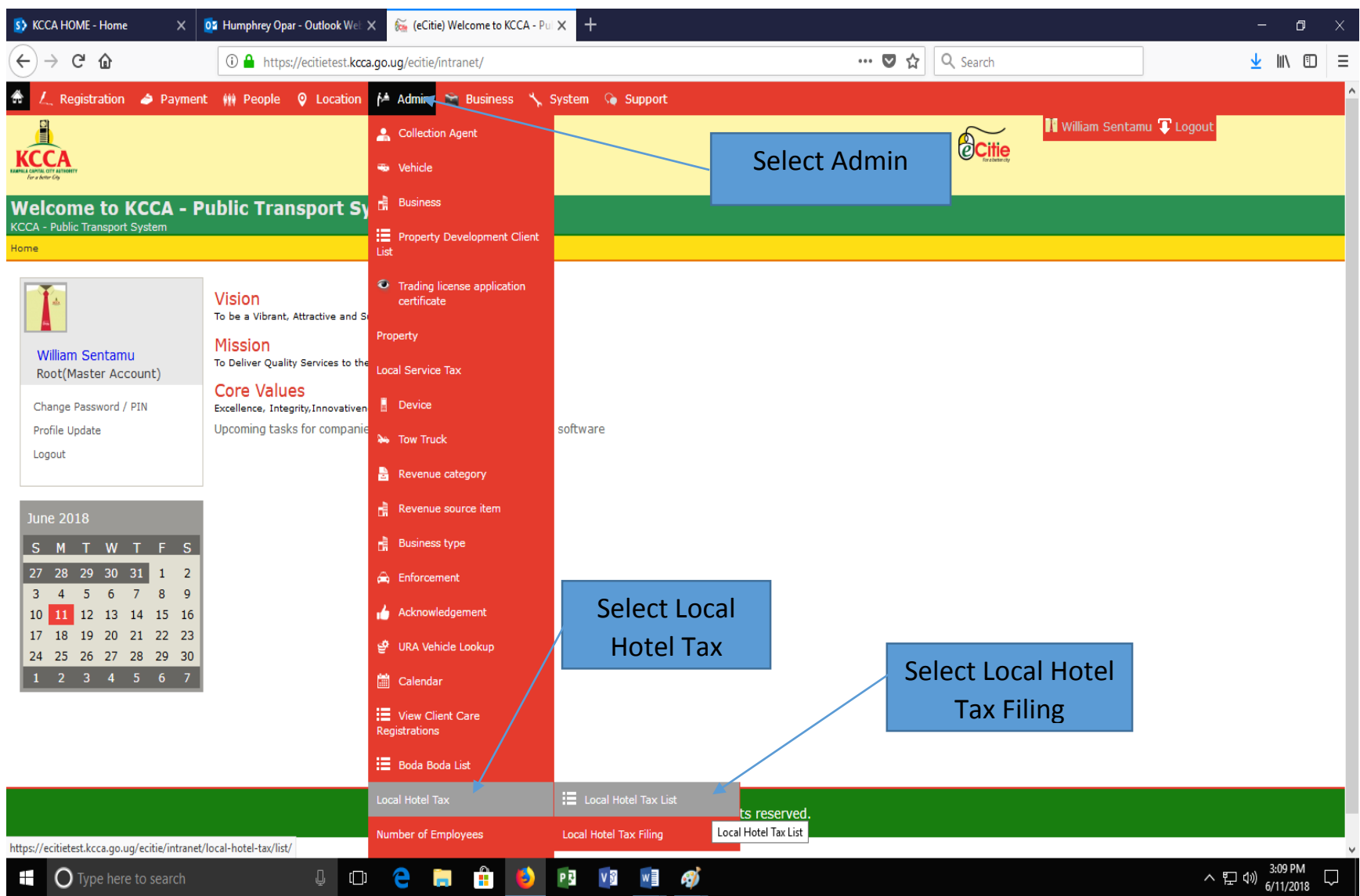

11. Input Local Hotel Tax Branch Code in the search criteria to scan for a branch which a given action is required.

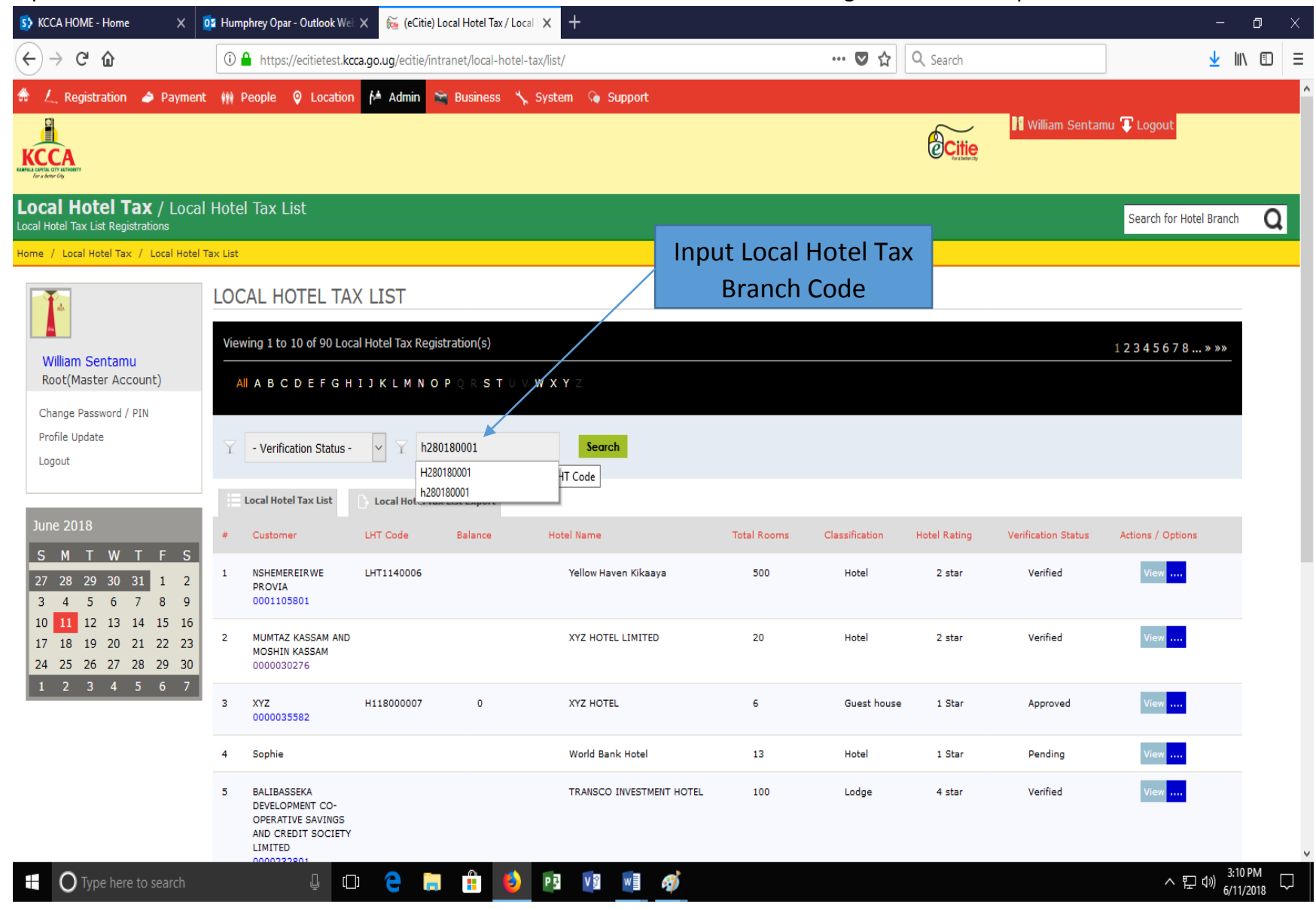

12. Select Actions/Options (blue dots) to choose options of interest.

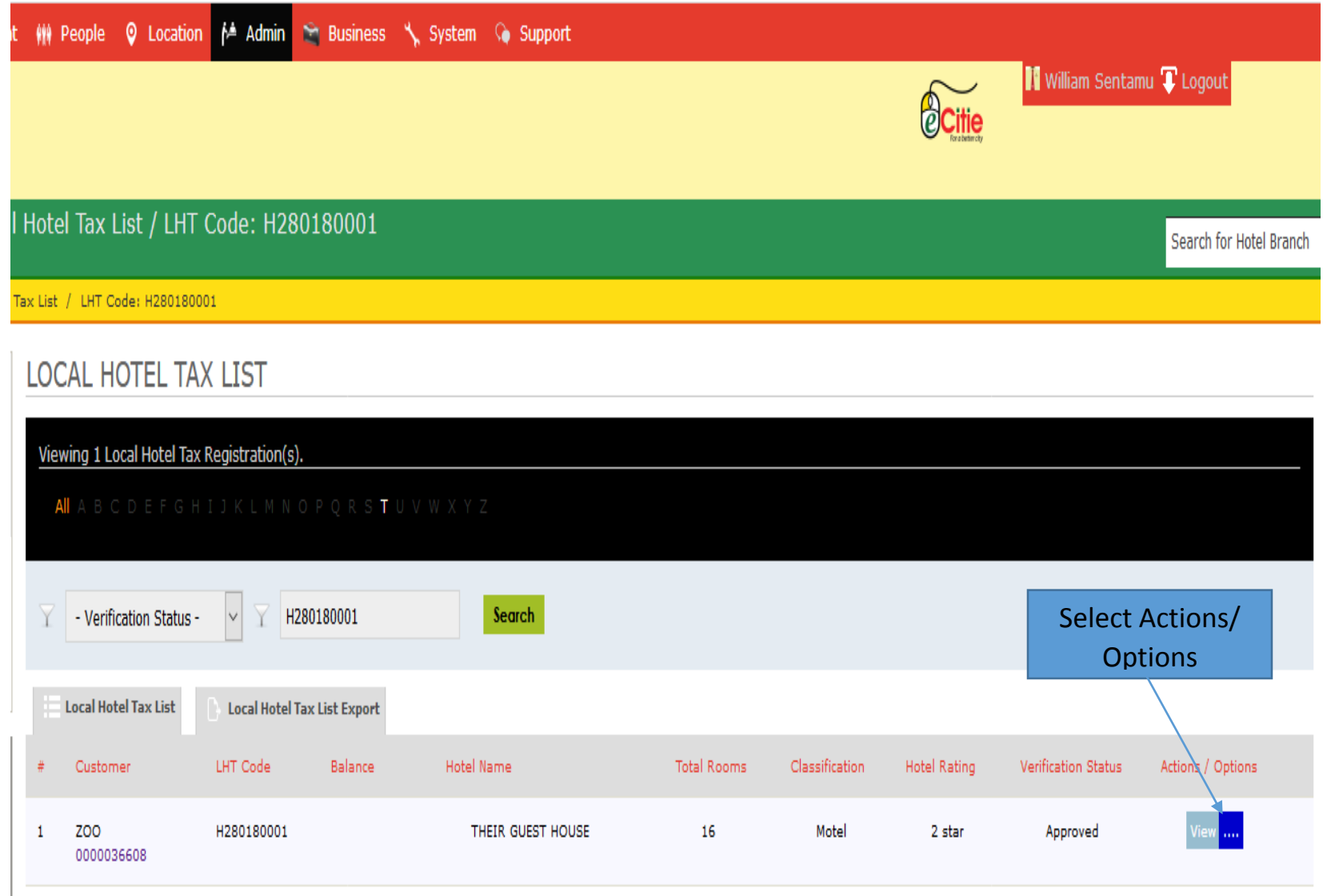

## 13. Select appropriate choice.

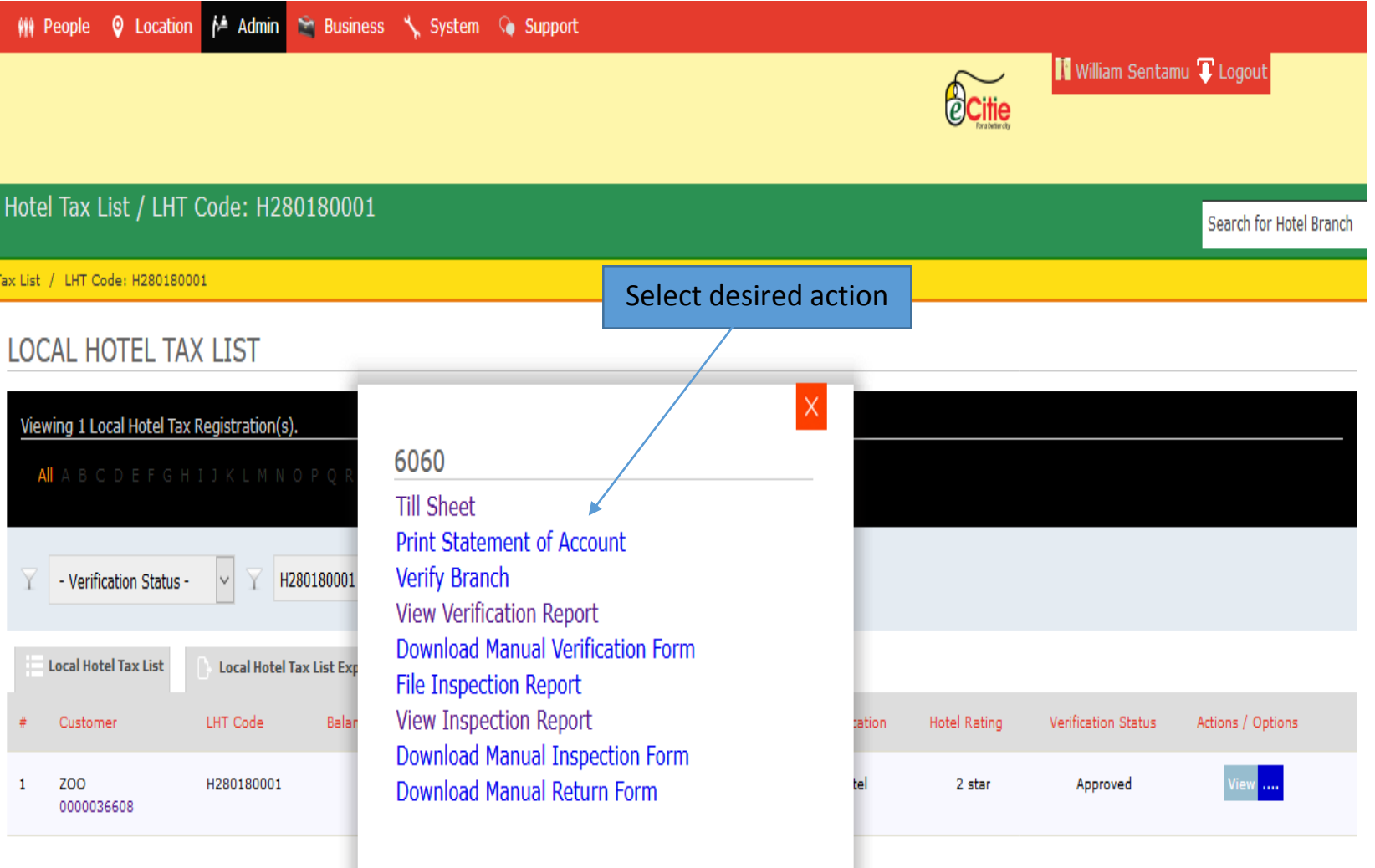

## 14. If till sheet is selected;

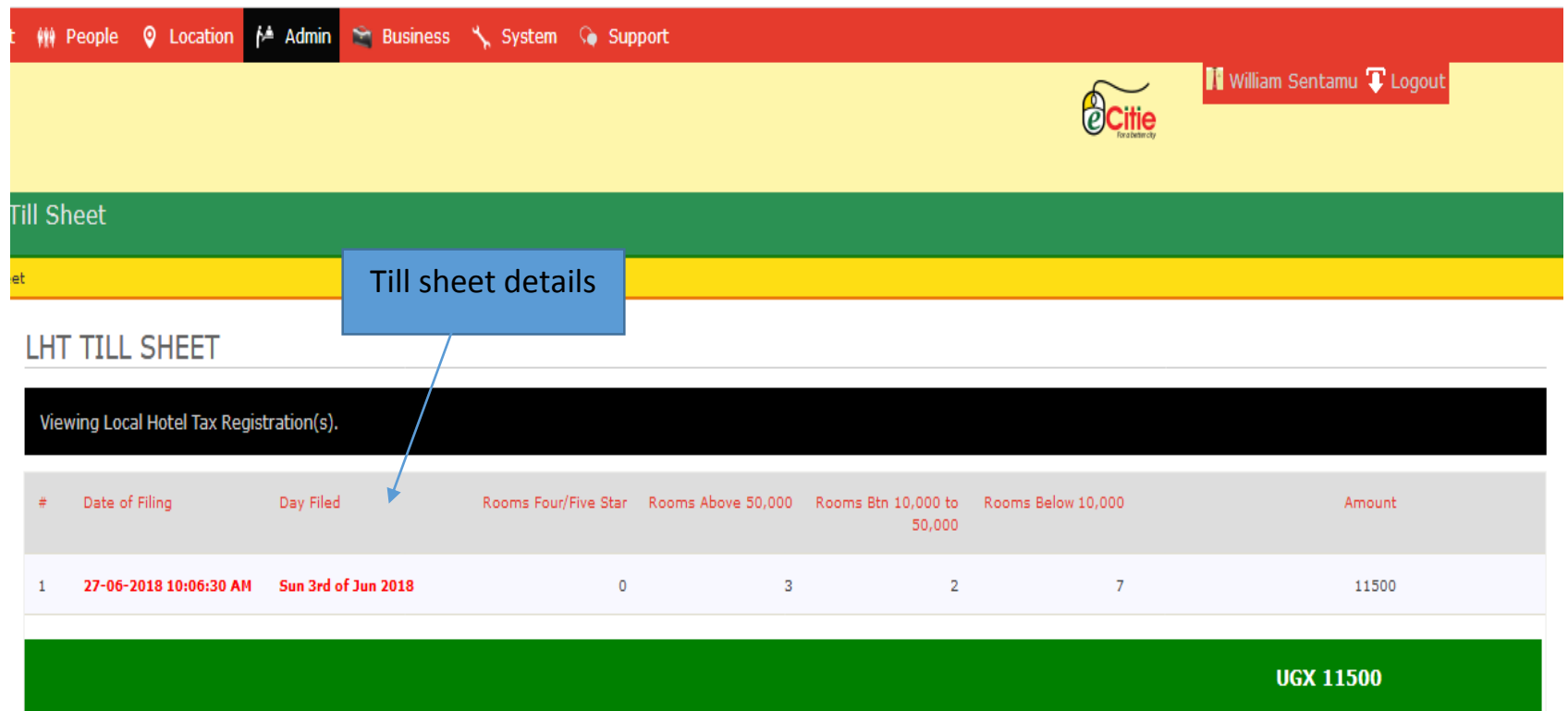

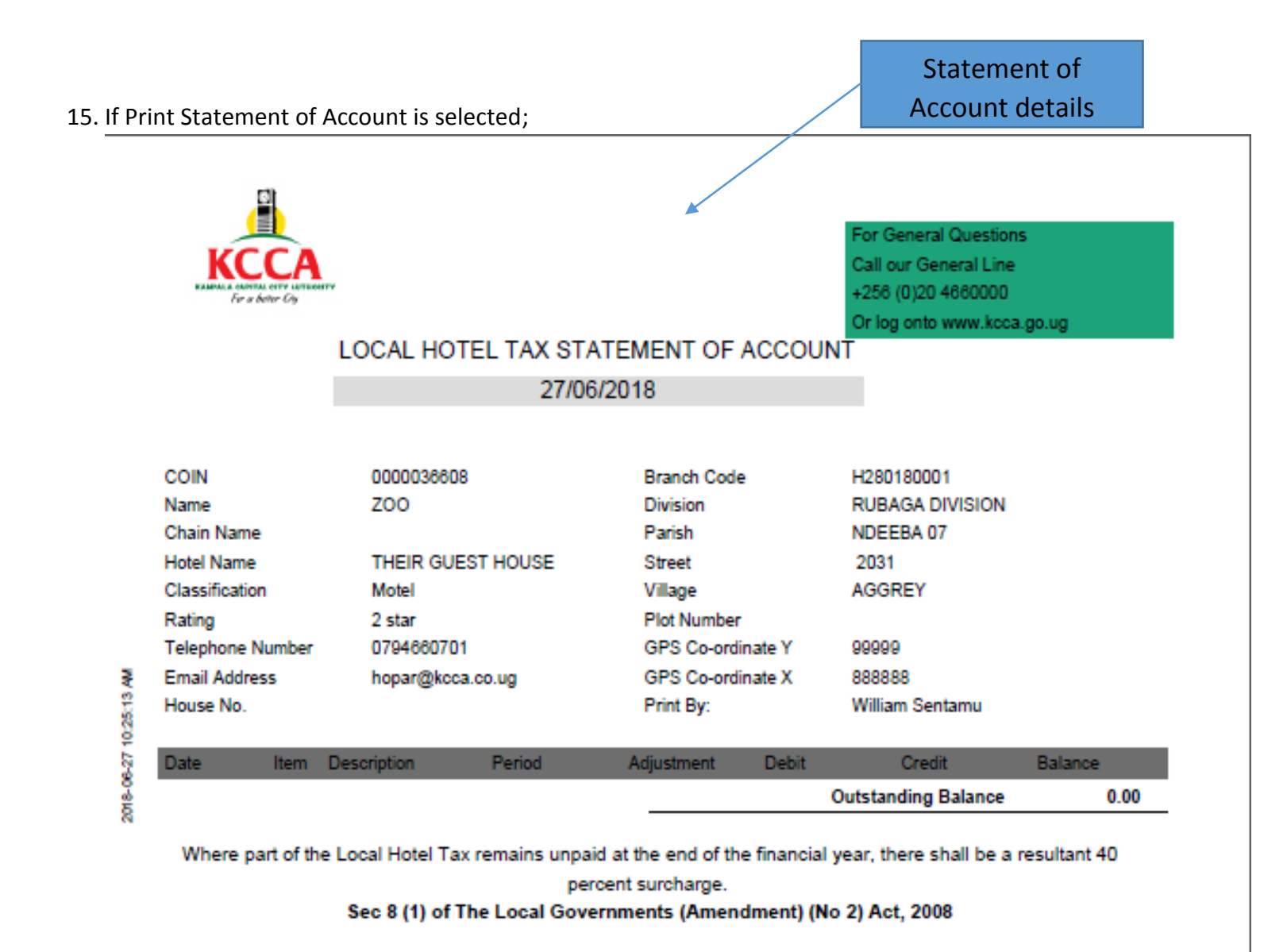

This Statement has been issued on behalf of the Director Revenue Collection